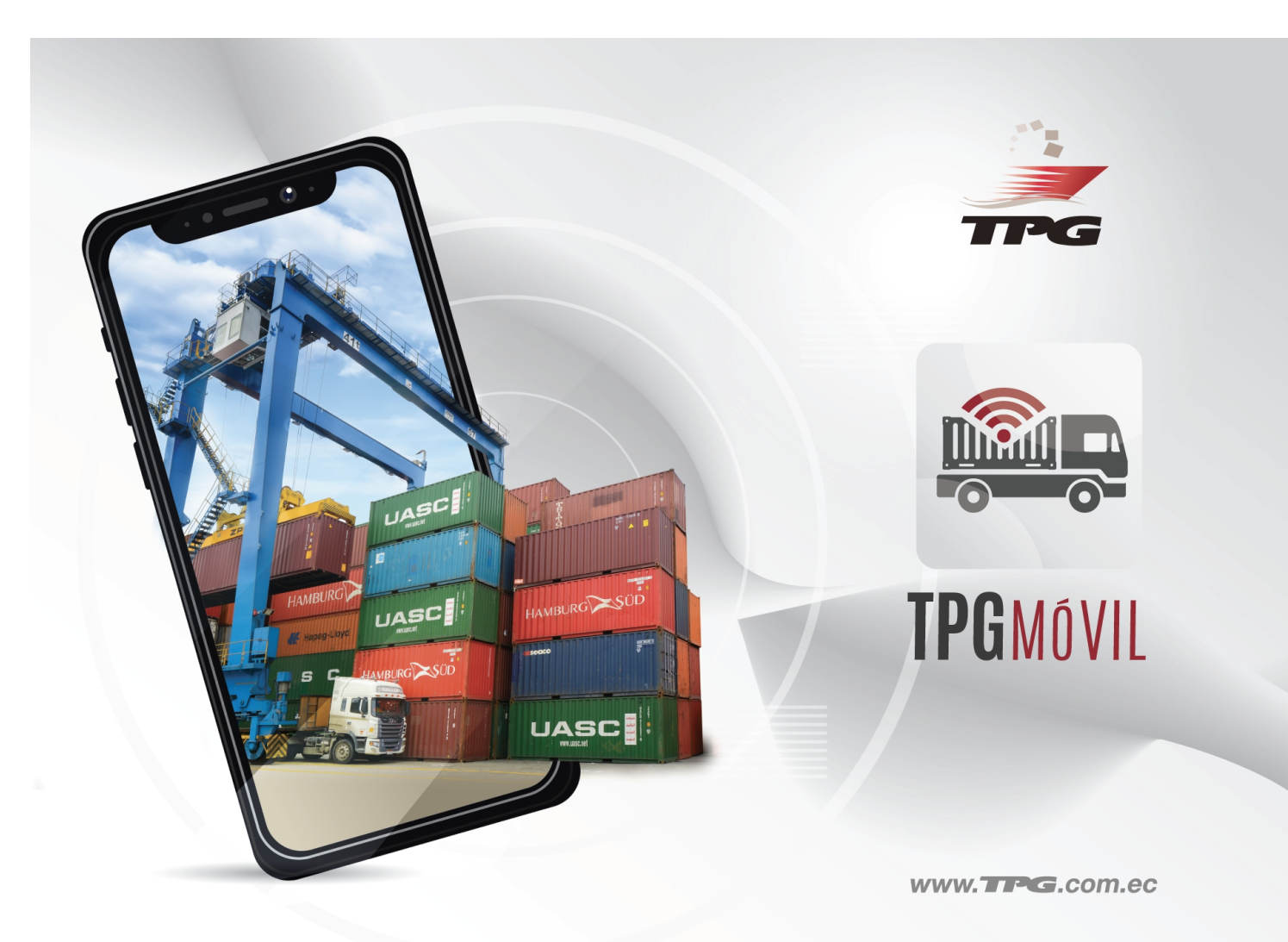

# TPG MOVIL

**Aplicación pensada exclusivamente para transportistas. Entre sus principales objetivos está mantener comunicación directa con este importante gremio, pieza clave del comercio exterior.**

> TERMINAL PORTUARIO DE GUAYAQUIL **I N A R P I S . A . V E R S I O N 1 . 0 1 F E B 1 2 0 2 1**

### Indice de contenido

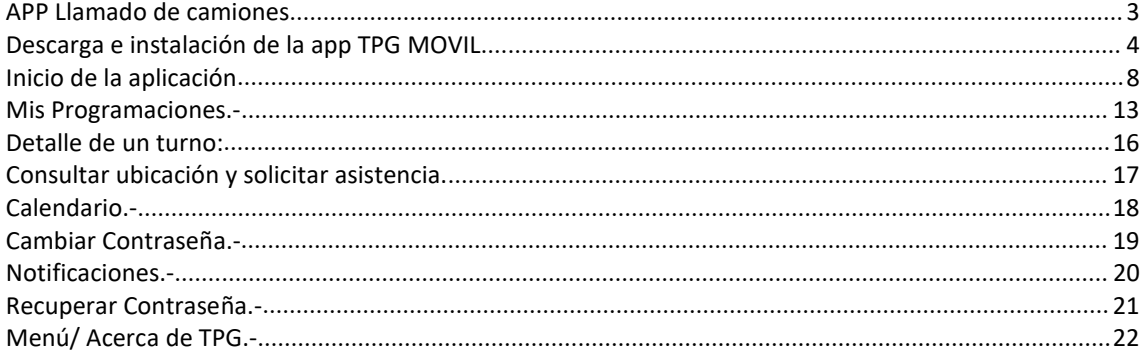

### <span id="page-2-0"></span>**APP Llamado de camiones**

La APP está desarrollada para poder ser instalada en dispositivos con sistema operativo Android, para que las empresas de transporte puedan conocer de forma inmediata y consultar el historial de cada una de sus programaciones asignadas para retiro de turnos de contenedores y carga suelta.

Una vez que el usuario haya instalado la aplicación deberá de dar registra una nueva cuenta de usuario para ello existen dos tipos de usuarios que pueden registrar desde la APP:

- CIA TRANSPORTE
- COORDINADOR DE TRANSPORTE
- **CONDUCTOR CAMIONES**

Consideraciones par la instalación

Si el usuario desea registrar una nueva cuenta de usuario deberá de dar clic en laetiqueta: **Registrar nueva cuenta**

#### **Consideraciones para la instalación**

El sistema está diseñado para que sea activado en un solo dispositivo por usuario, de esa manera se protege la información en caso de pérdida o robo.

### **¿Qué hago en caso de pérdida o robo de mi dispositivo que tiene instalada la APP TPG MOVIL?**

En caso de pérdida o robo del dispositivo, debe comunicarse con Servicio al Cliente al correo [servicioalcliente@tpg.com.ec](mailto:servicioalcliente@tpg.com.ec)

### <span id="page-3-0"></span>**Descarga e instalación de la app TPG MOVIL**

Para descargar la aplicación TPG MOVIL, debe hacer click en el siguiente link:

[http://tpgapps.saam.com/tpg/tpg\\_movil.apk](http://tpgapps.saam.com/tpg/tpg_movil.apk)

Antes de descargar e instalar la aplicación, asegúrese de habilitar en su celular la instalación de fuentes externas, mire la siguiente imagen para referencia.

\* Las opciones para habilitar instalación de fuentes de terceros pueden variar de acuerdo al modelo de su celular y la versión de sistema operativo.

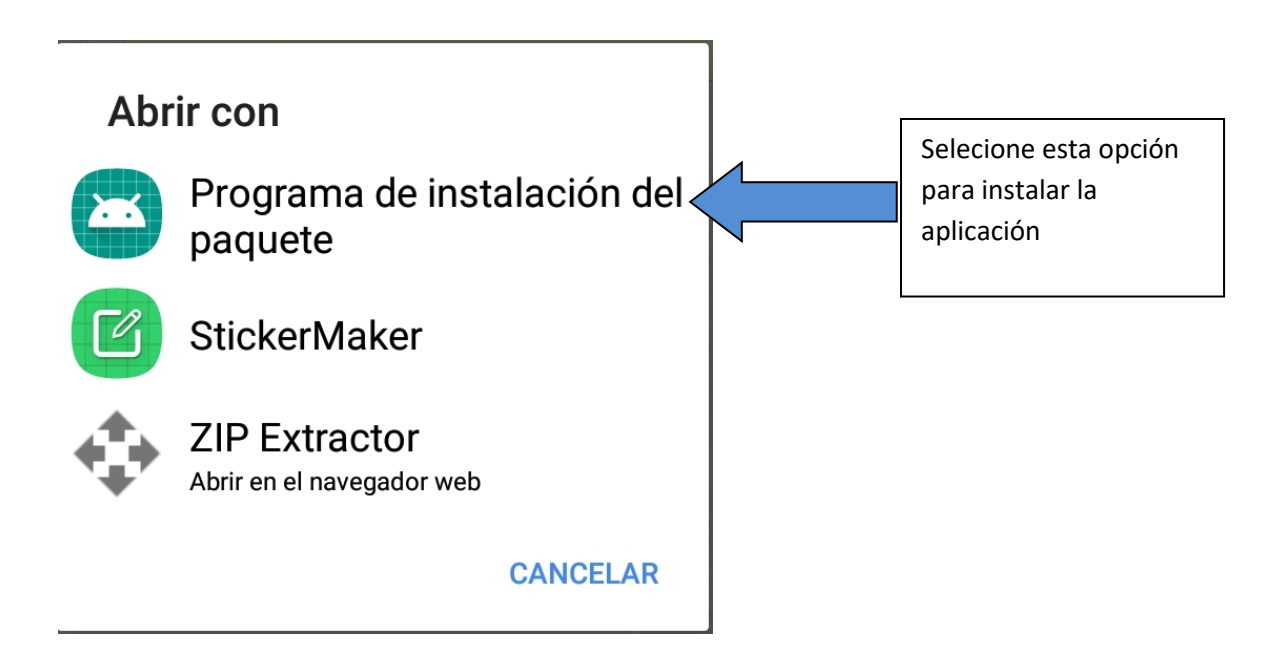

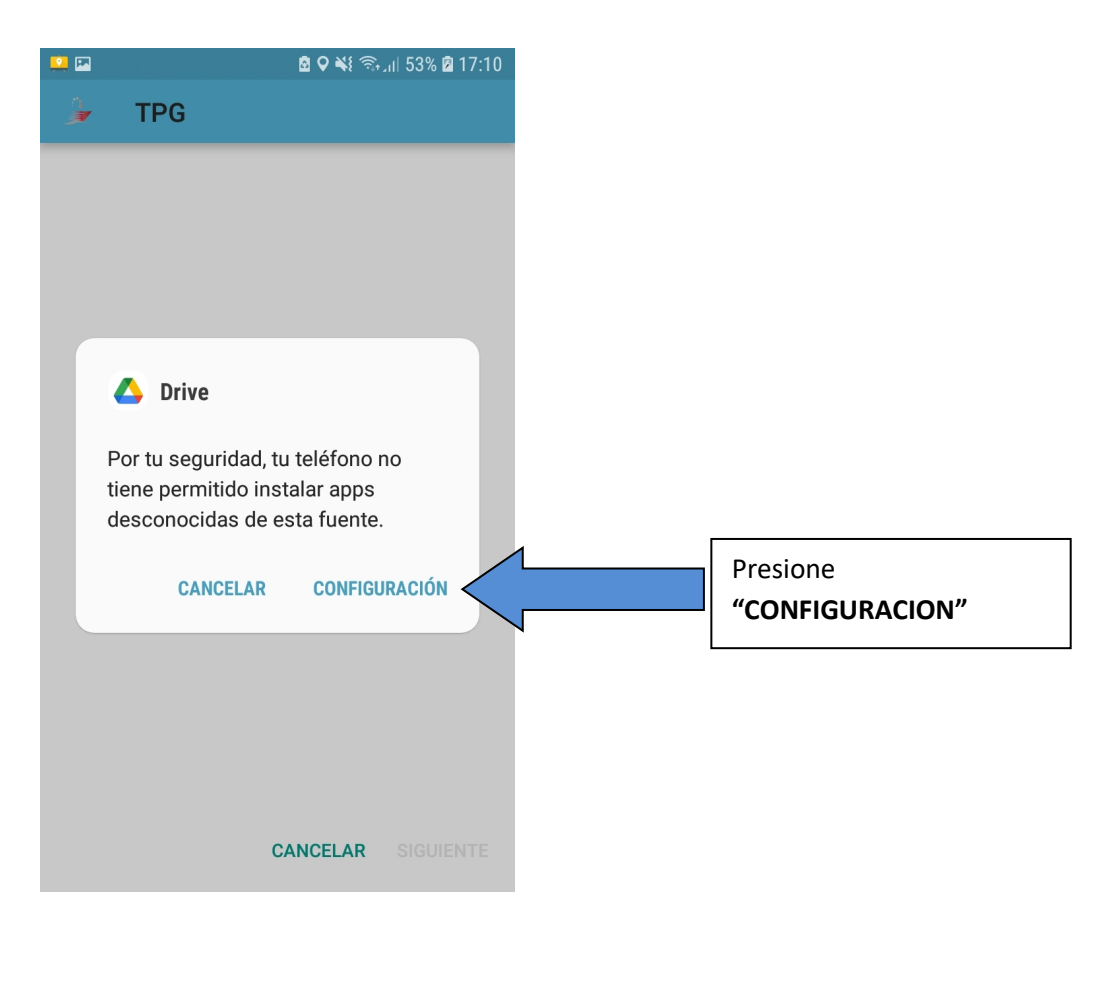

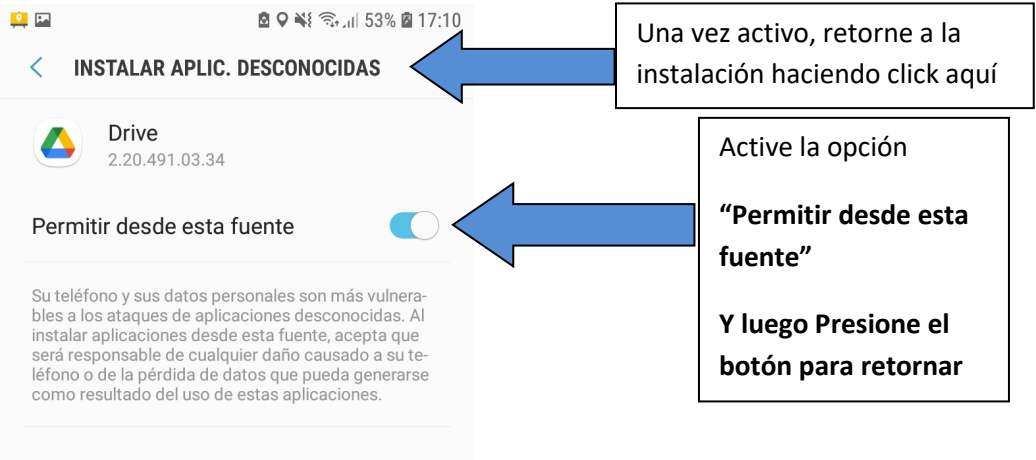

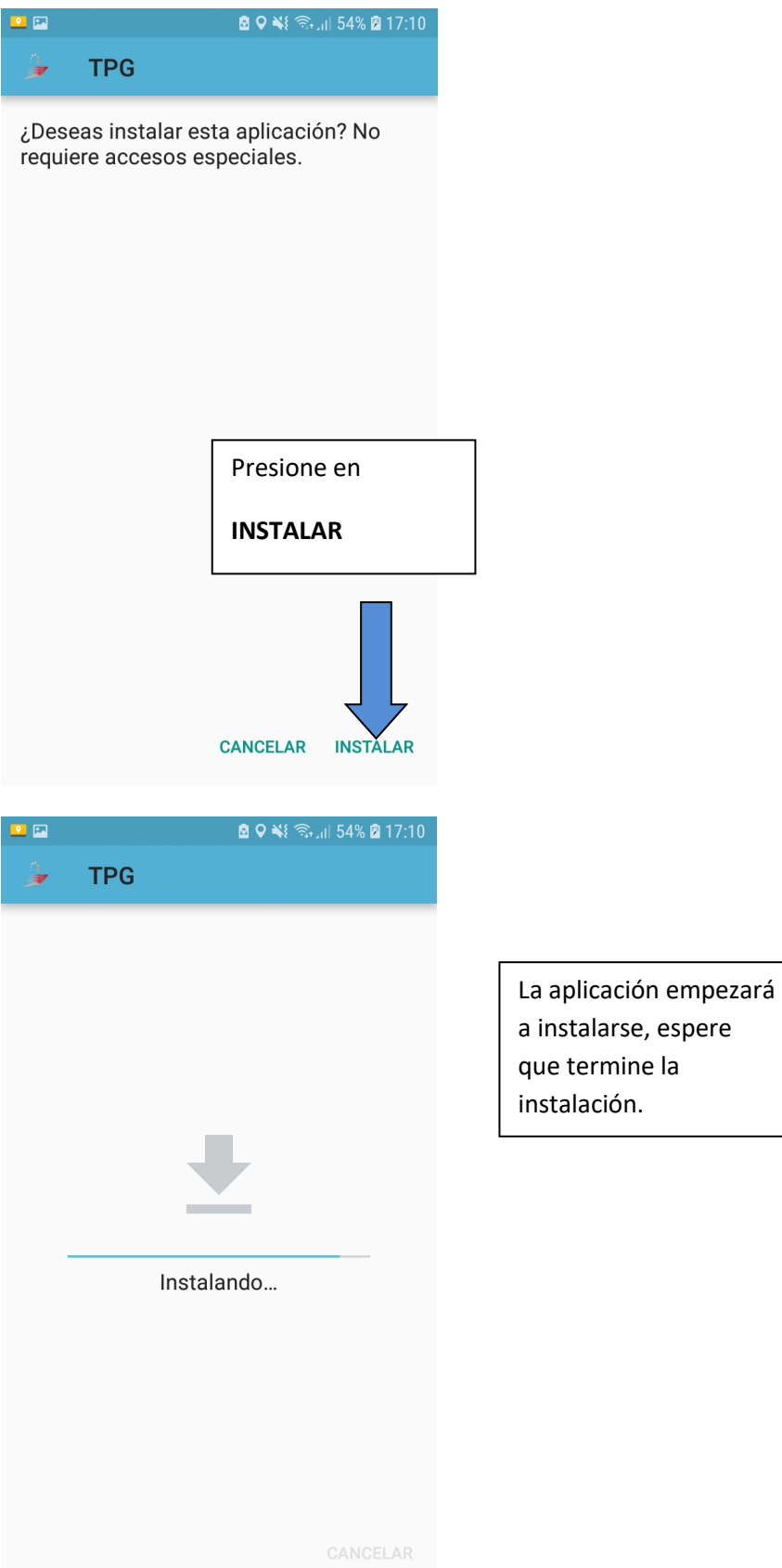

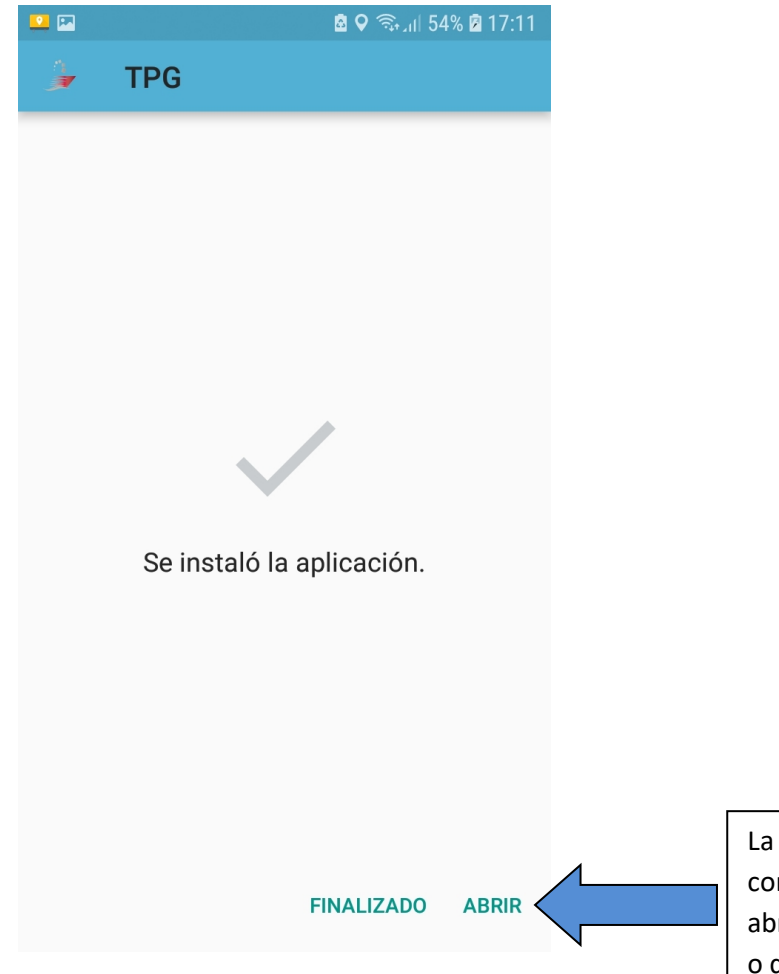

instalación se ha mpletado, puede erirla presionando aquí, desde el escritorio de su teléfono

# <span id="page-7-0"></span>**Inicio de la aplicación**

Al iniciar la aplicación, aparecerá la siguiente pantalla:

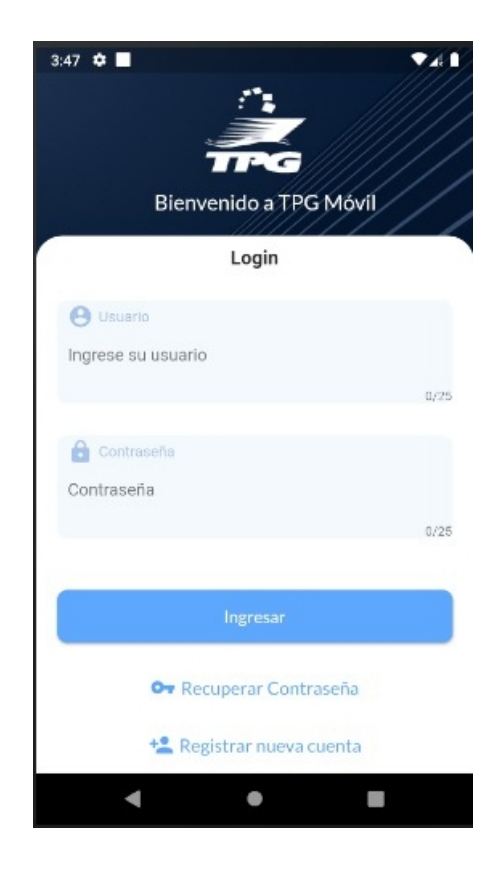

El usuario deberá de seleccionar el Rol con respecto al tipo de usuario que está registrando:

Para registrar un usuario de tipo CIA TRANSPORTES deberá de ingresar el RUC de la compañía y para el registro de un CONDUCTOR DE CAMIONES o ASISTENTE DE TRANSPORTE deberá de ingresar la cedula de chofer(Ver las imágenes más abajo).

### *Cómo agregar un nuevo Asistente de Transpote?.*

*Los usuarios del tipo Asistente de Transporte se agregan desde la plataforma de ponchado en línea, vaya a Ponchado En Linea y agregue un nuevo Asistente de Transporte.*

Ambos deberán de estar registrados de forma previa en el sistema de TPG.

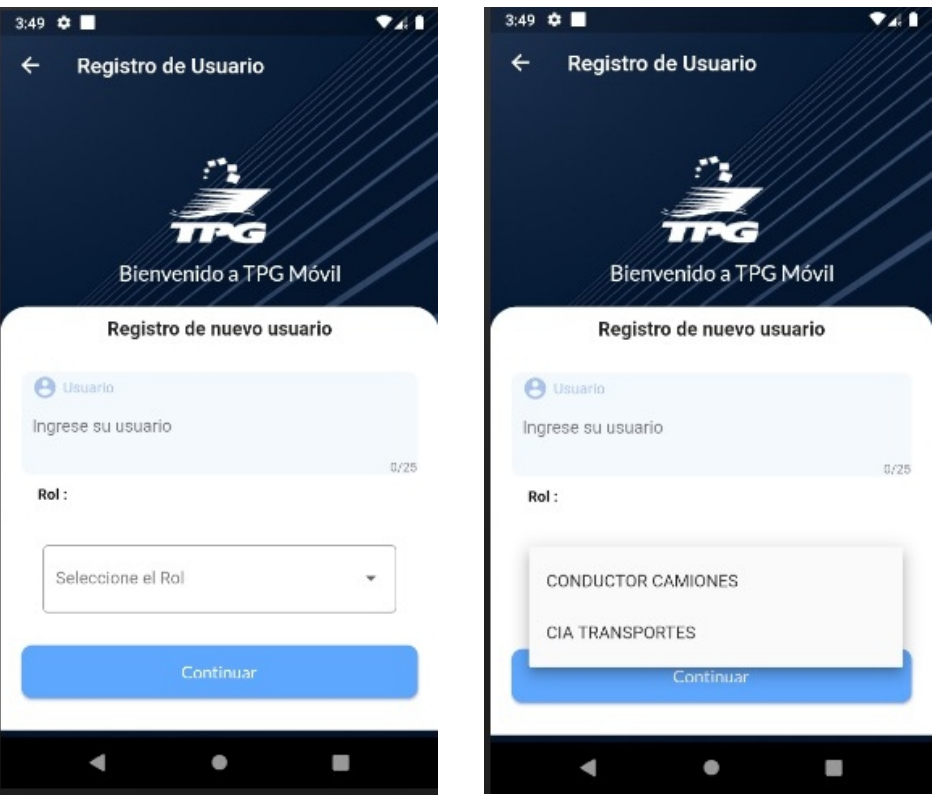

Una vez que el usuario haya ingresado el campo usuario (RUC/CEDULA) deberá de presionar el botón Continuar y el sistema generara un código de forma automática y se lo enviara a su cuenta de correo registrada con el siguiente formato:

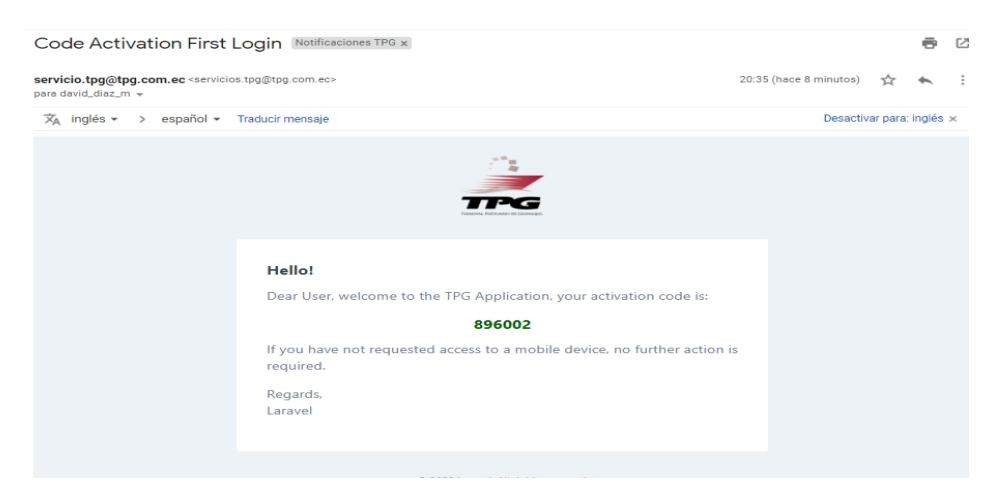

Una vez que el usuario presione enviar se enviara un mail con el código de activación de la cuenta y la APP le mostrara la siguiente pantalla donde deberá de ingresar dicho código e ingresar una contraseña para el registro de su cuenta.

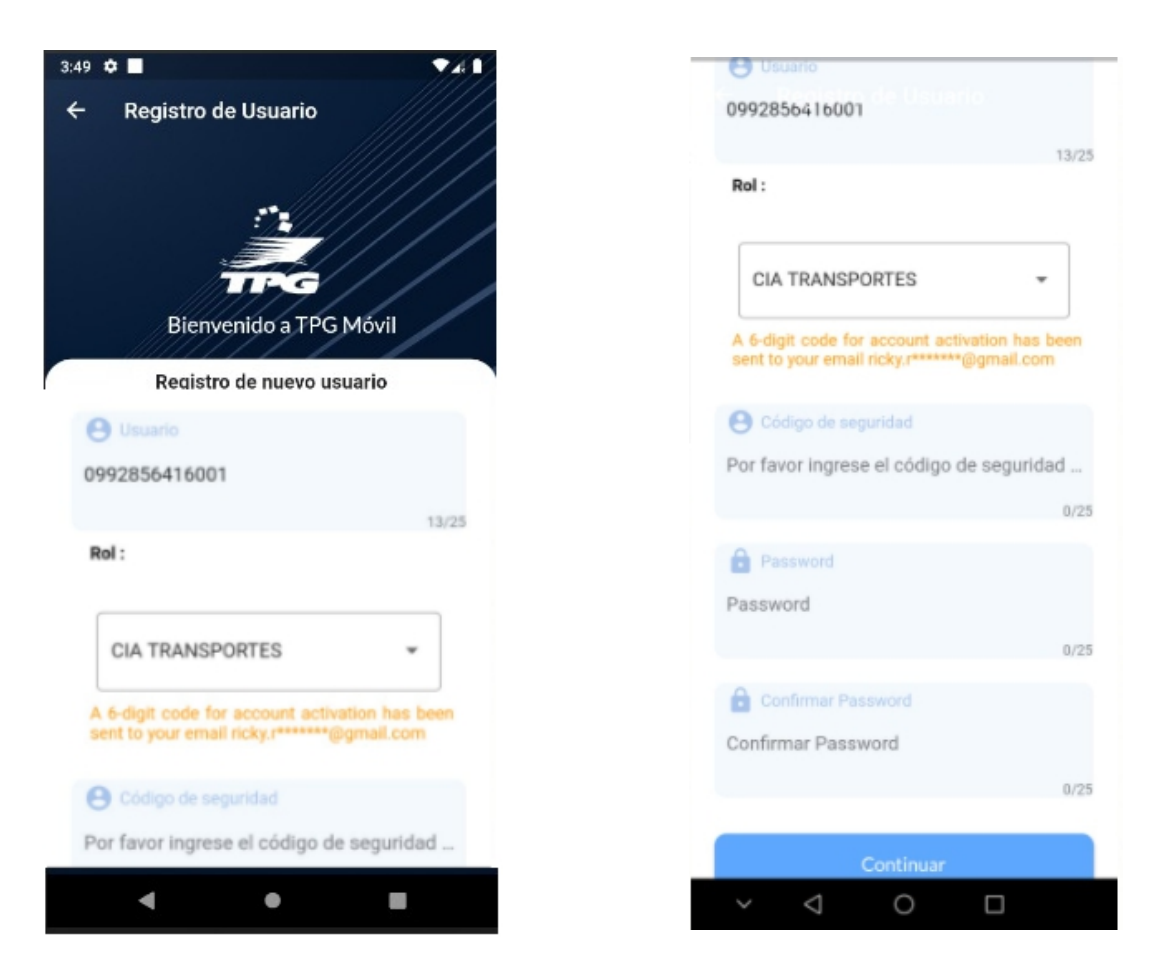

Si el usuario registro de forma correcta la información la app mostrara el siguiente mensaje:

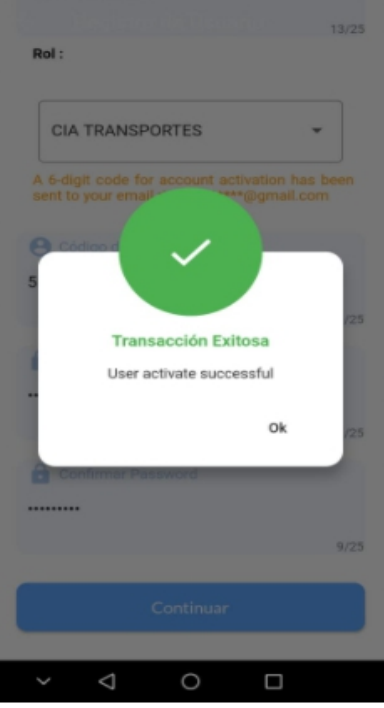

Ahora si el usuario podrá hacer uso de sus credenciales registradas para poder ingresar a su cuenta:

La APP le mostrara las siguientes opciones en el menú principal:

- **Mis Programaciones**: Muestra todas las programaciones que tiene una empresa o chofer en la fecha actual.
- **Calendario**: Muestra el calendario de todas las programaciones que tiene una empresa o chofer en el mes actual indicando la cantidad que tiene asignada cada día.
- **Asistencia Telefónica**: Contacta directamente con soporte vía Whatsapp.
- **Cambiar Password**: Le permite al usuario poder modificar su contraseña.
- **Acerca de TPG**: Le muestra de forma detallada la información del Terminal Portuario de Guayaquil y le permite poder contactarse con los teléfonos de soporte.
- **Cerrar Sesión:** Le permite al usuario poder salir o cerrar la sesión de la aplicación.

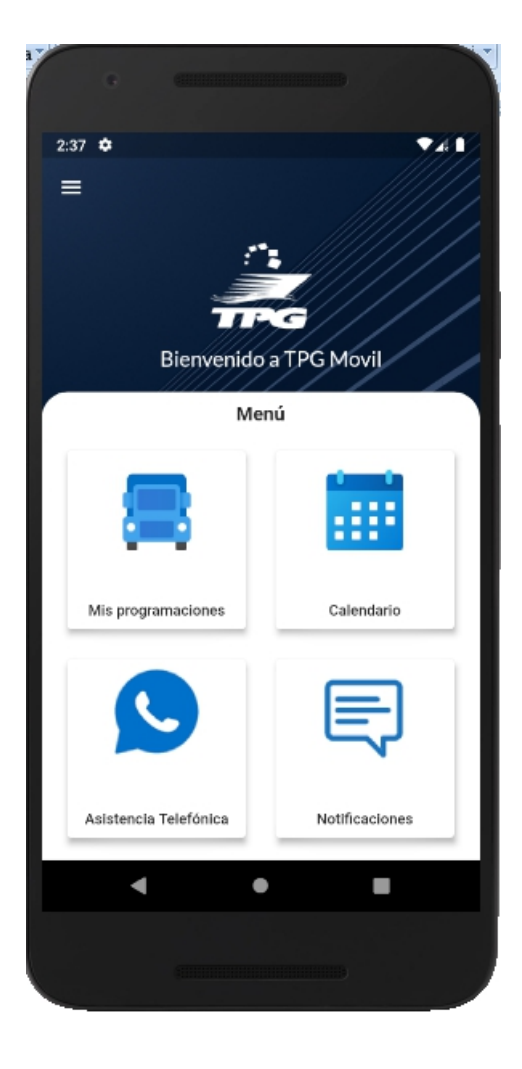

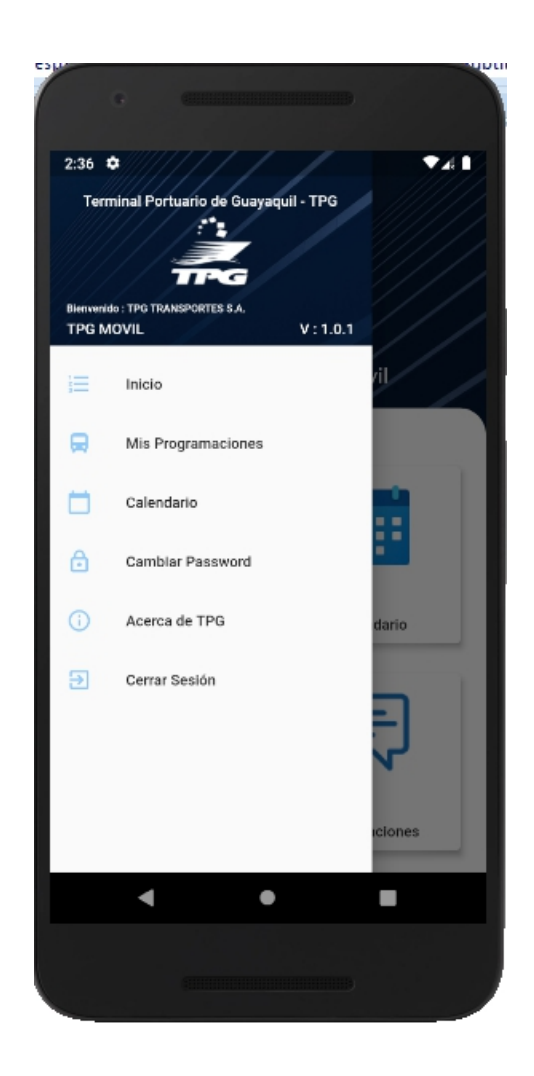

Una vez que el usuario haya iniciado sesión solo podrán usar sus credenciales en el primer dispositivo que ingreso y no podrá usar dichas credenciales de acceso en otro dispositivo ya que por seguridad se asocia el usuario al dispositivo registrado.

La APP notificara de forma inmediata cada una de las programaciones que sean asignadas desde el primer instante que son facturadas o asignadas a un turno y el usuario recibirá dicha notificación en el siguiente formato:

Se notificara en los siguientes casos:

- Cuando el cliente programa un retiro de su carga (Contenedor/ Carga Suelta).
- Turno Ponchado.
- Autorización para ingreso del Vehículo al patio de TPG.

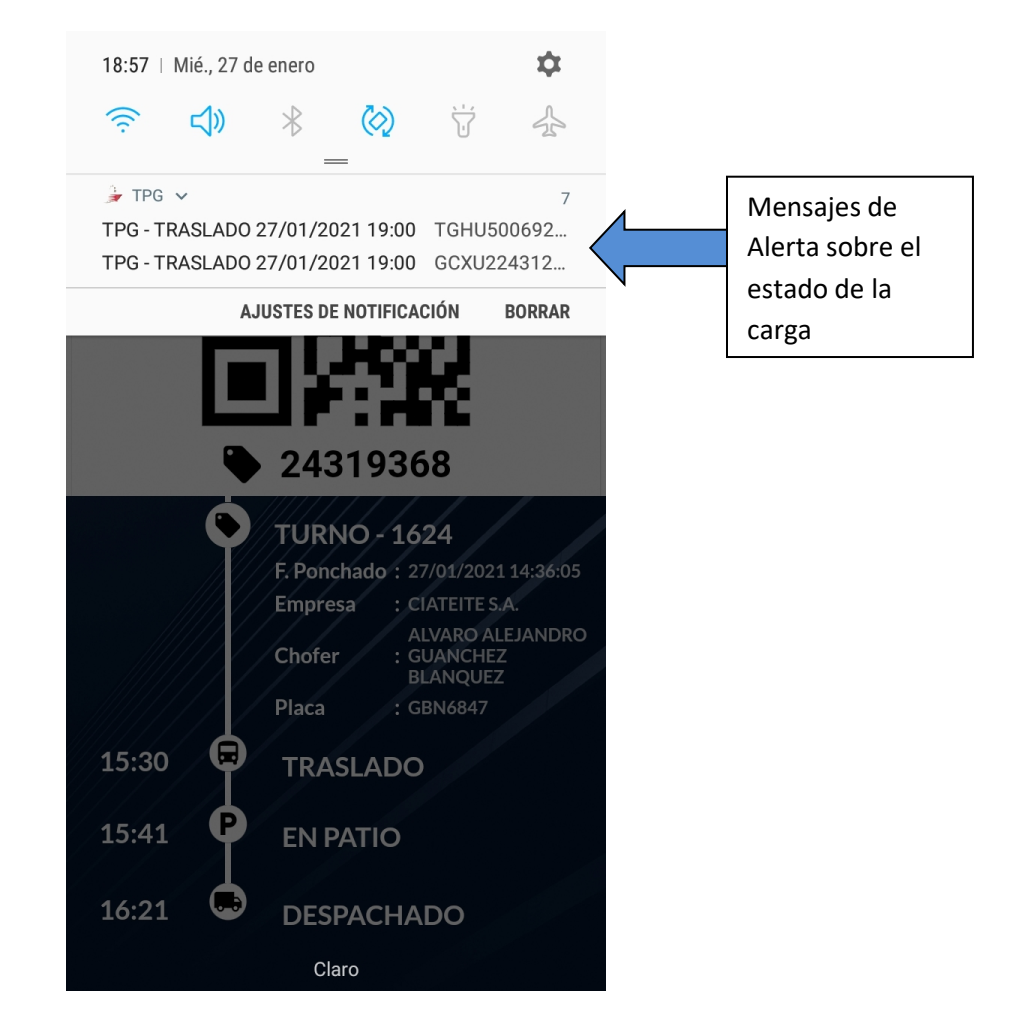

### <span id="page-12-0"></span>**Mis Programaciones.-**

Le permite al usuario poder conocer las programaciones que tiene asignada en la fecha seleccionada y podrá visualizar de forma más detallada cada una de ellas, simplemente presionando la programación que desea consultar, el sistema mostrara el ticket QR correspondiente y la APP mostrara de forma detallada una línea de tiempo indicando cada uno de los estados por la que fue procesado dicho turno.

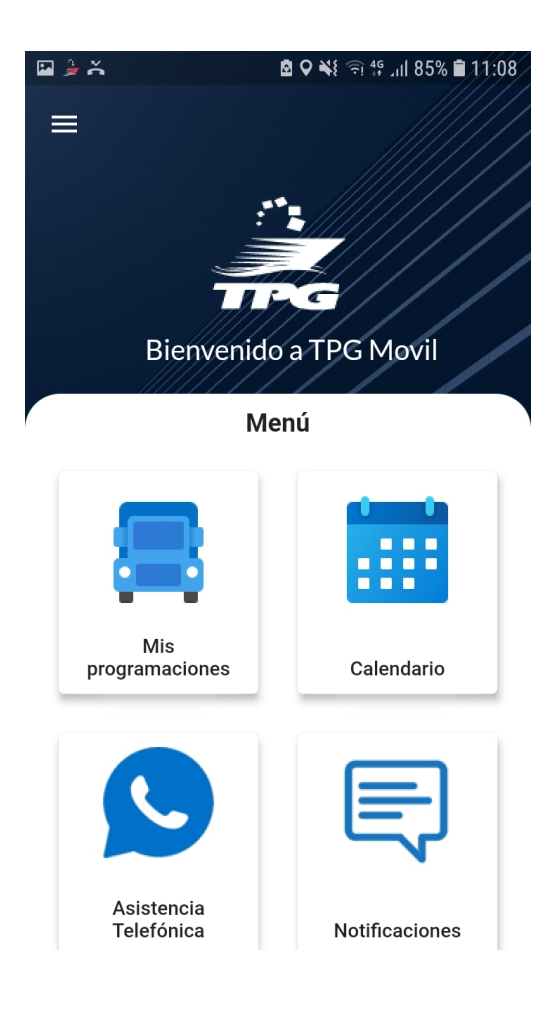

#### **Mis Programaciones**

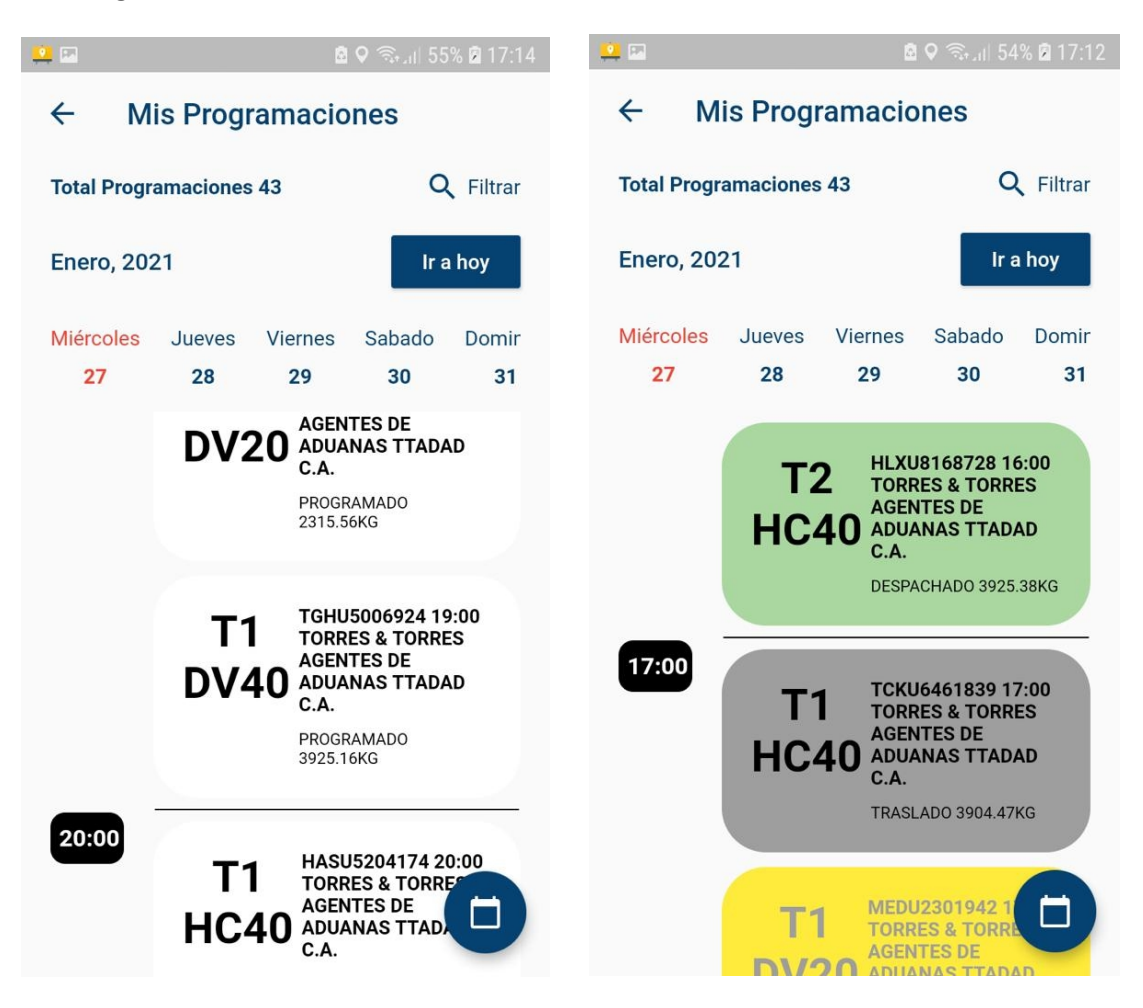

Adicionalmente le permite poder realizar filtros de búsqueda por estado, contenedor, carga suelta, DRES, chofer o placa.

Si el usuario desea realizar filtros o búsqueda dentro de esa fecha deberá de presionar la etiqueta Filtrar y la APP le mostrara la siguiente pantalla que le permitirá ingresar criterios de búsqueda o seleccionar el estado que desea consultar:

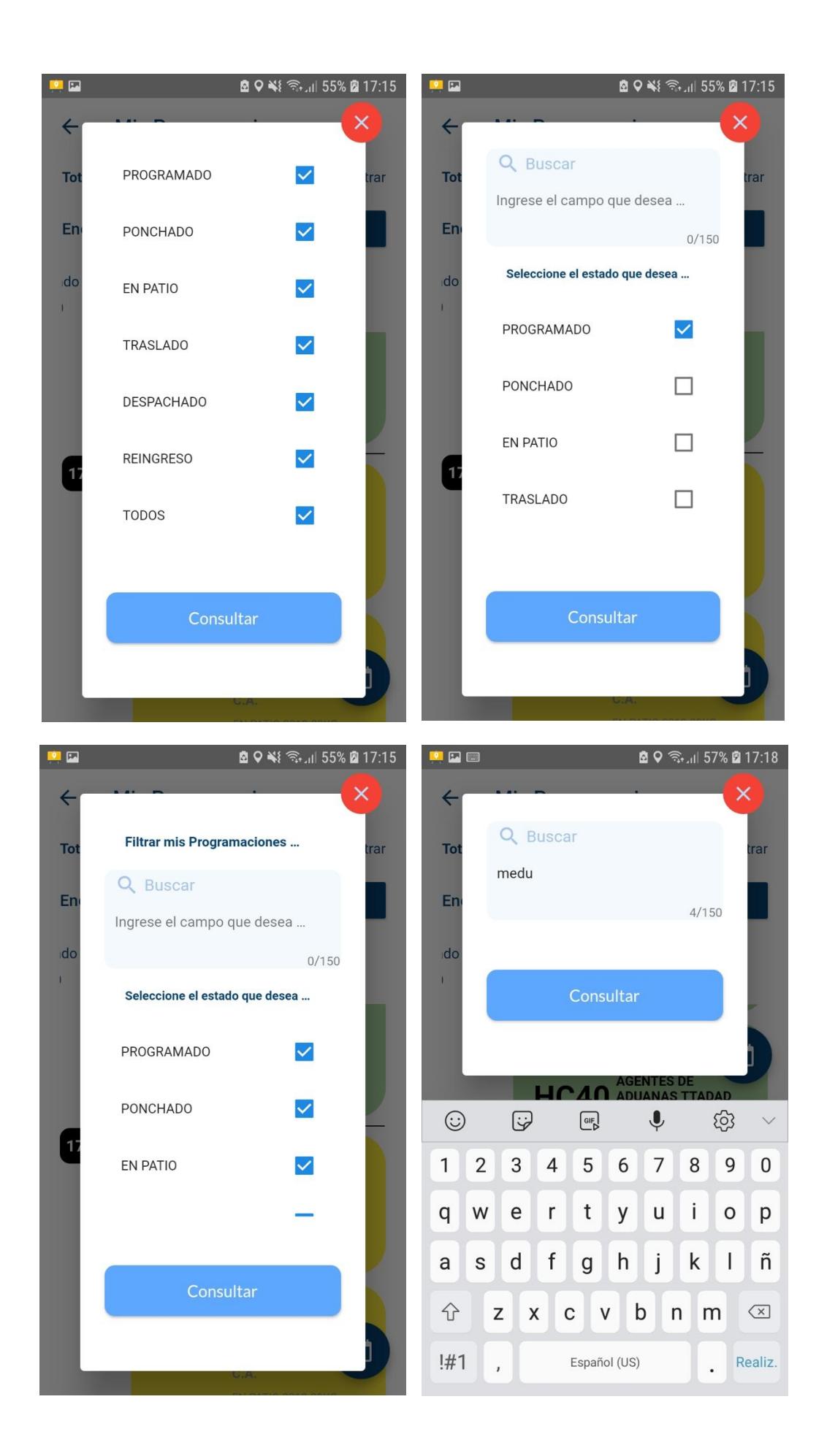

### <span id="page-15-0"></span>**Detalle de un turno:**

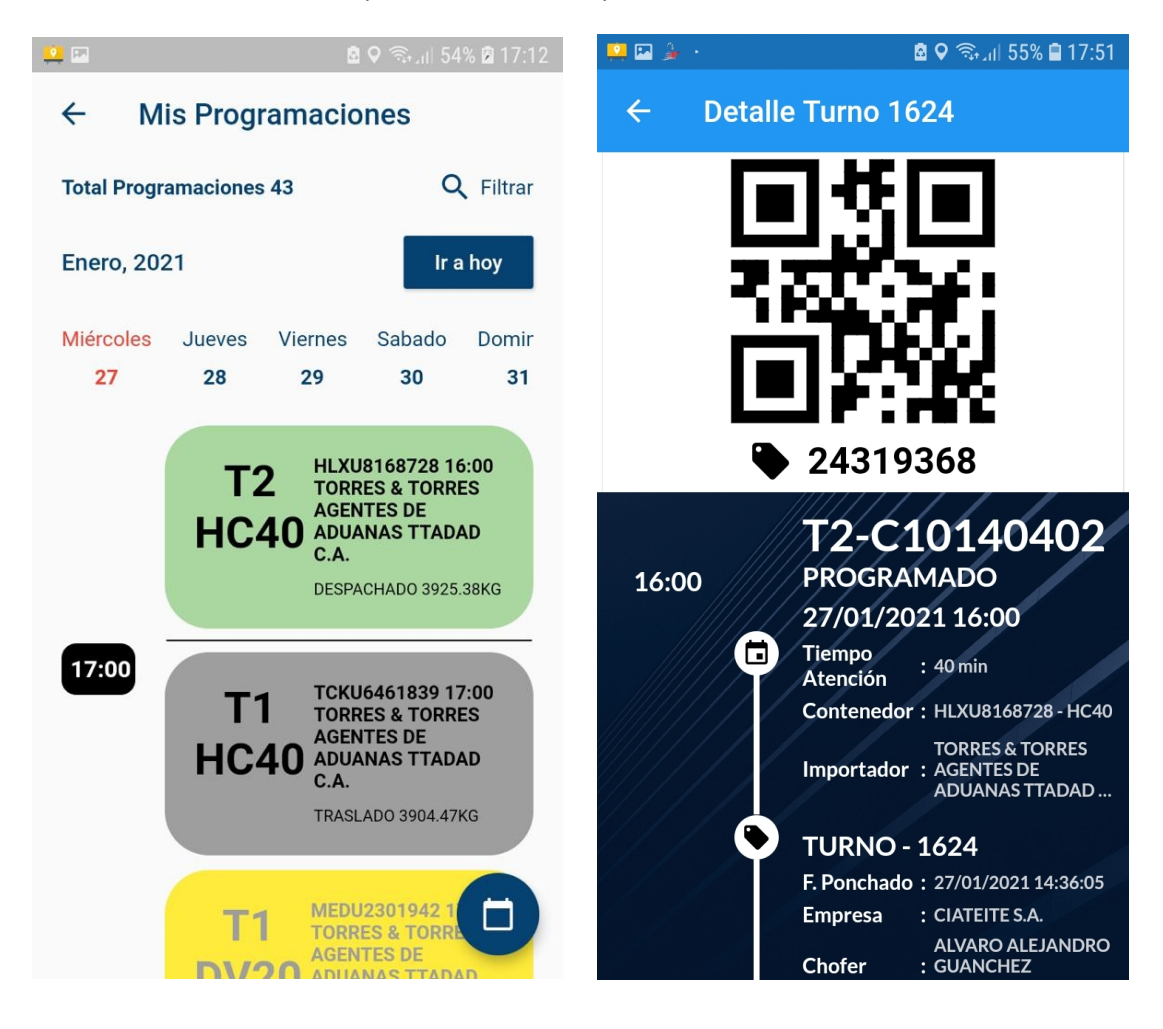

Puede hacer click sobre cualquiera de los turnos y se le mostrará información detallada

# <span id="page-16-0"></span>**Consultar ubicación y solicitar asistencia.**

Es posible que necesite conocer a donde dirigirse para retirar su carga, para ello el sistema cuenta con un menú en el detalle del ticket, en la misma pantalla donde se visualiza el código QR.

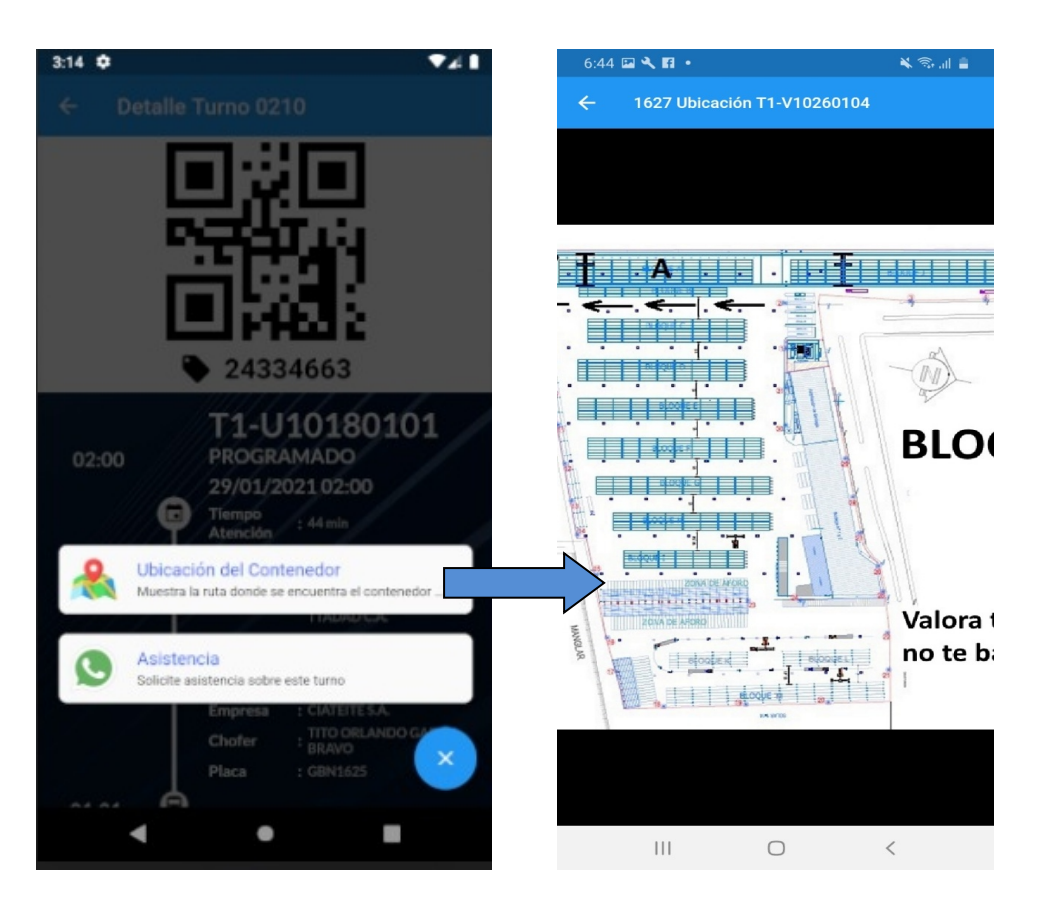

También cuenta con un botón de Asitencia, para utilizarlo, debe tener instalado Whatsapp en su teléfono, de modo que el sistema se comunique directamente con un asistente, enviándole toda la información relacionada a su carga para una mejor atención.

### <span id="page-17-0"></span>**Calendario.-**

Muestra el calendario de todas las programaciones que tiene una empresa de transporte o un chofer en el mes actual indicando la cantidad que tiene asignada cada día.

Si el usuario desea consultar de forma detallada un día en especifico deberá de presionar el día que desea consultar, adicionalmente el sistema le permite poder seleccionar o cambiar el mes de búsqueda.

Si el usuario desea regresar de forma inmediata al mes actual deberá de presionar el botón Ir a hoy.

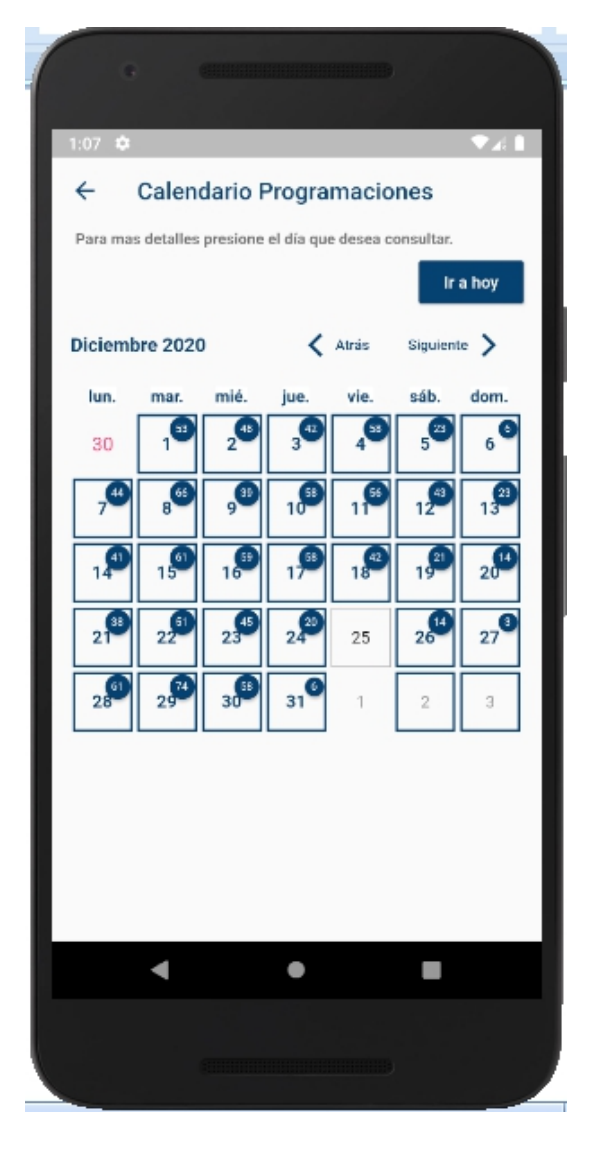

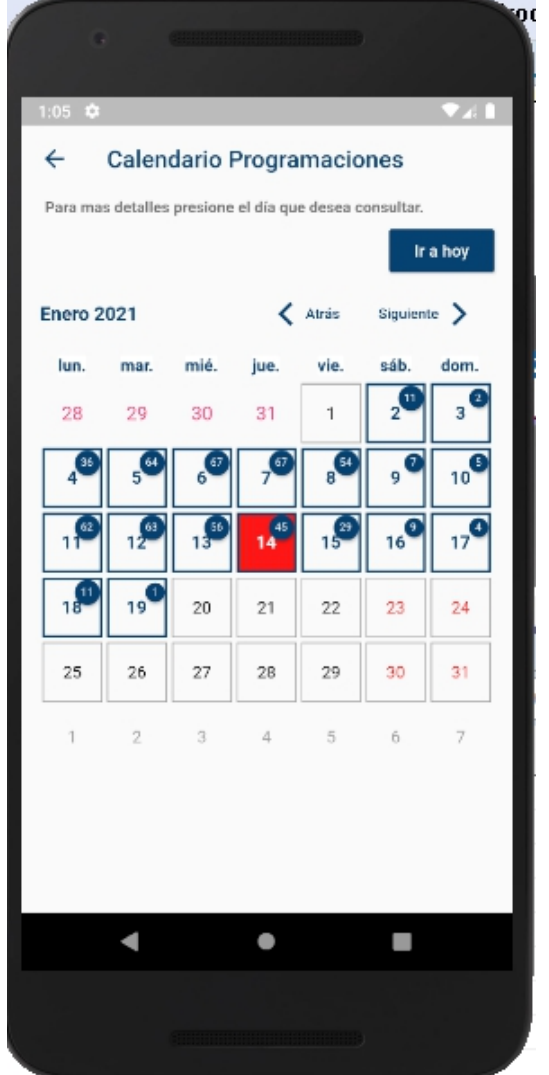

# <span id="page-18-0"></span>**Cambiar Contraseña.-**

Le permite al usuario poder modificar su contraseña.

El usuario deberá de presionar el botón Continuar y el sistema le enviara un código de autorización a su cuenta de mail registrada para poder confirmar dicha transacción.

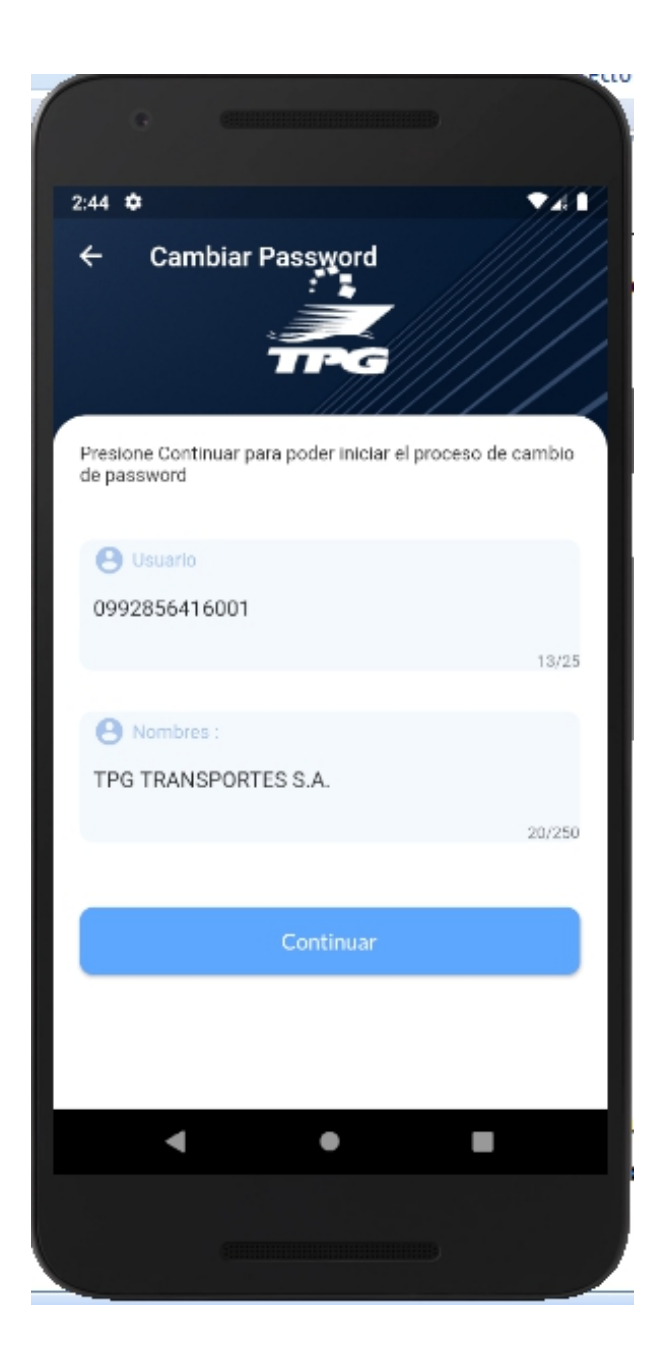

### <span id="page-19-0"></span>**Notificaciones.-**

El sistema le permite al usuario poder estar al día en cada una de las notificaciones que realice TPG, para poder visualizar cuales son las notificaciones que tiene el usuario deberá de dar clic en el icono Notificaciones:

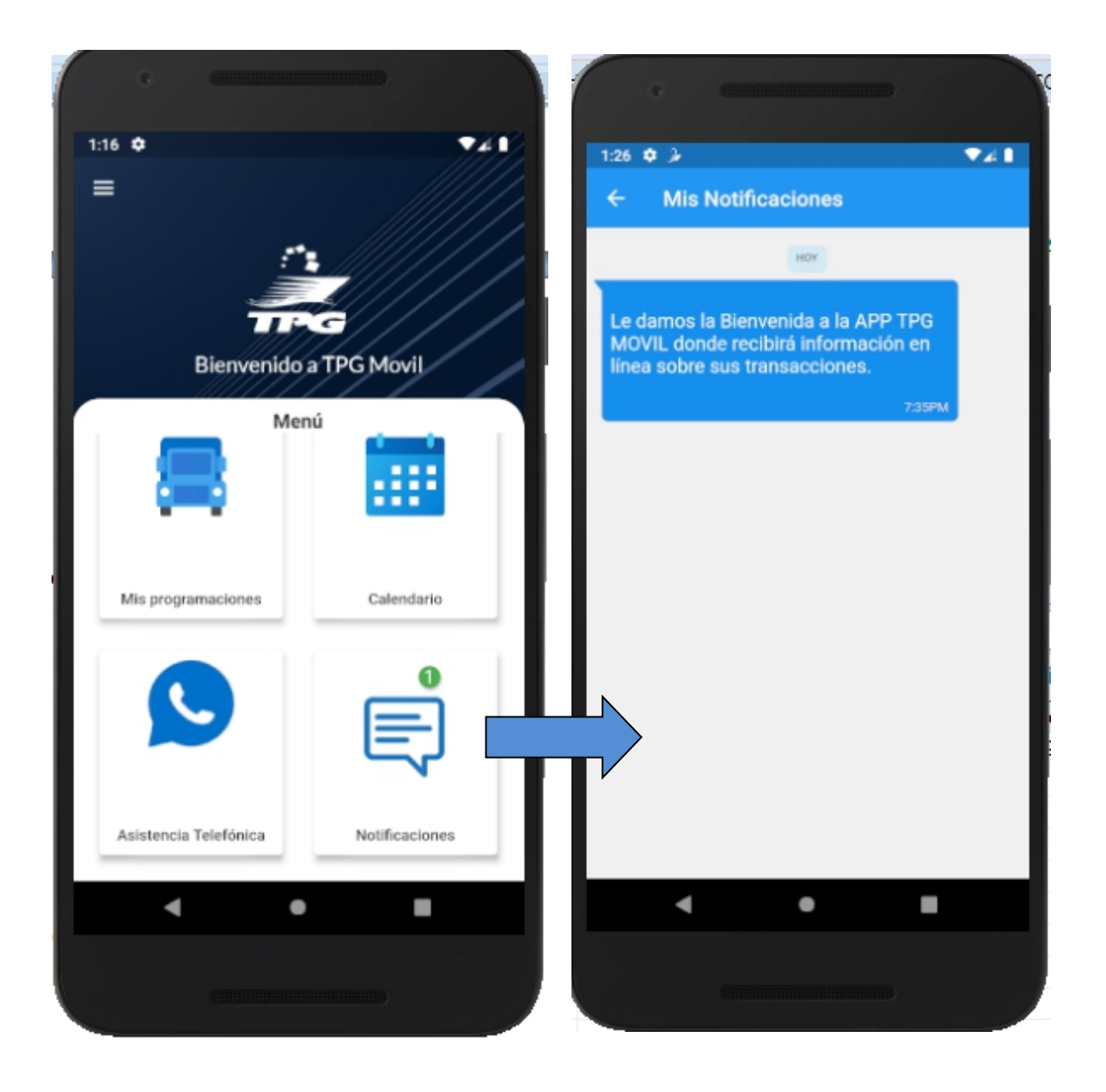

# <span id="page-20-0"></span>**Recuperar Contraseña.-**

El sistema también le brinda la opción al usuario de poder recuperar su contraseña si no la recuerda, para ello deberá de presionar la etiqueta que indica: **Recuperar Contraseña**

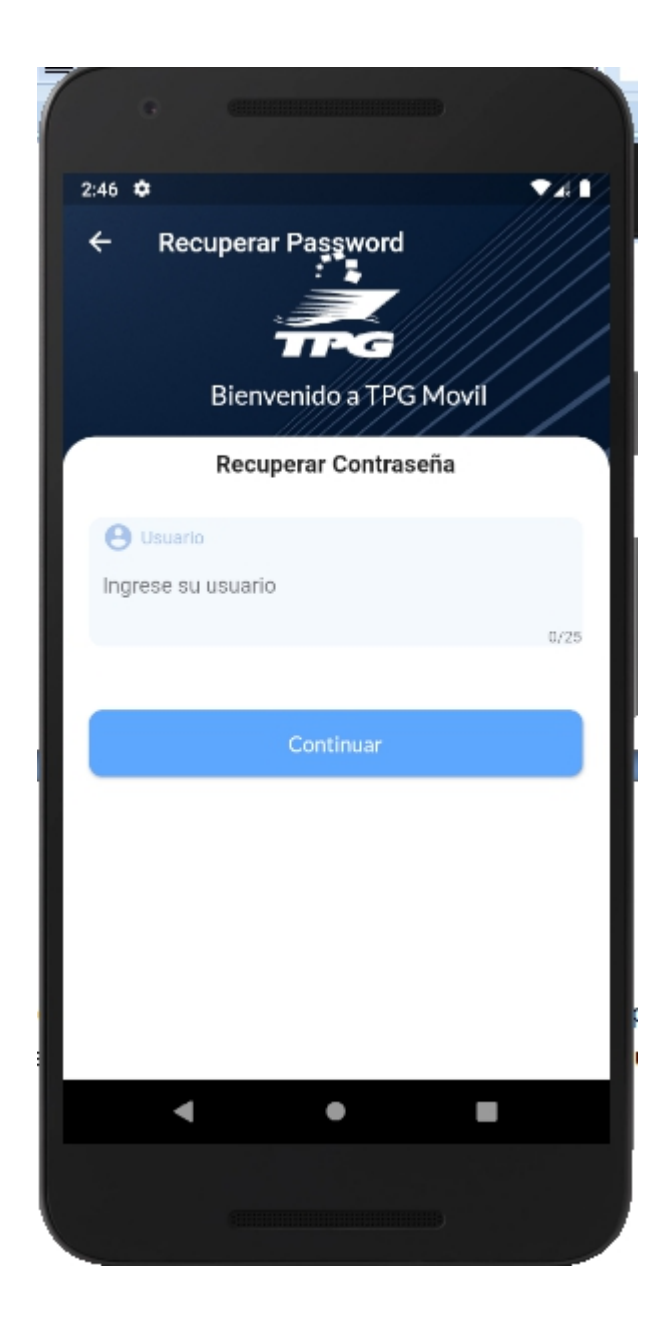

### <span id="page-21-0"></span>**Menú/ Acerca de TPG.-**

El sistema mostrara información de forma detallada sobre la empresa y le dará la opción poder realizar una llamada de forma directa presionando sobre el número de celular o si desea podrá

enviar un mensaje vía Whatsapp presionando el icono

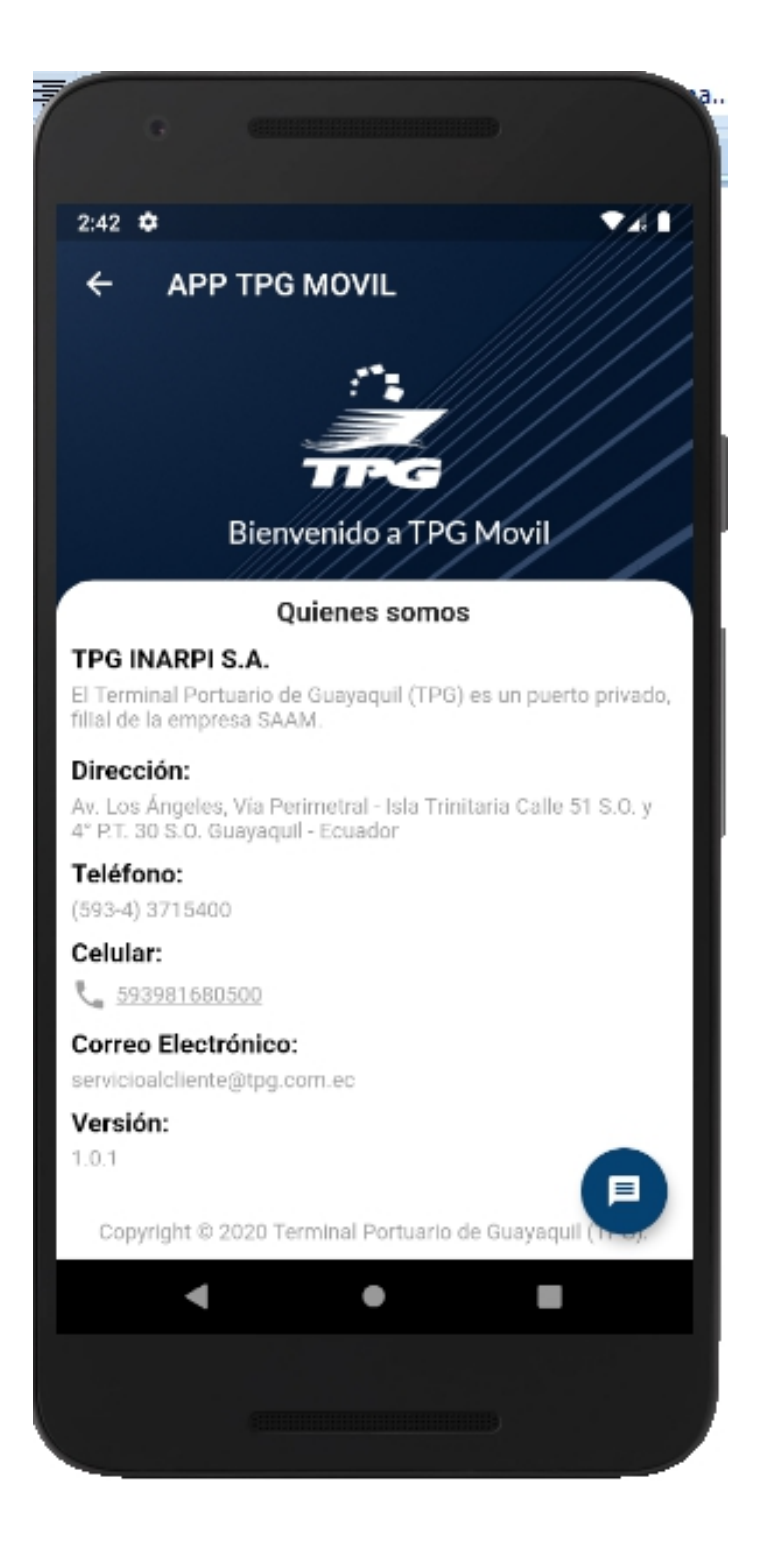